# **TRIBUTO SUI RIFIUTI E SERVIZI (TARI)**

# **GUIDA ALLA COMPILAZIONE DELL'ISTANZA DI DENUNCIA DI ISCRIZIONE/VARIAZIONE/CESSAZIONE PER PERSONA GIURIDICA**

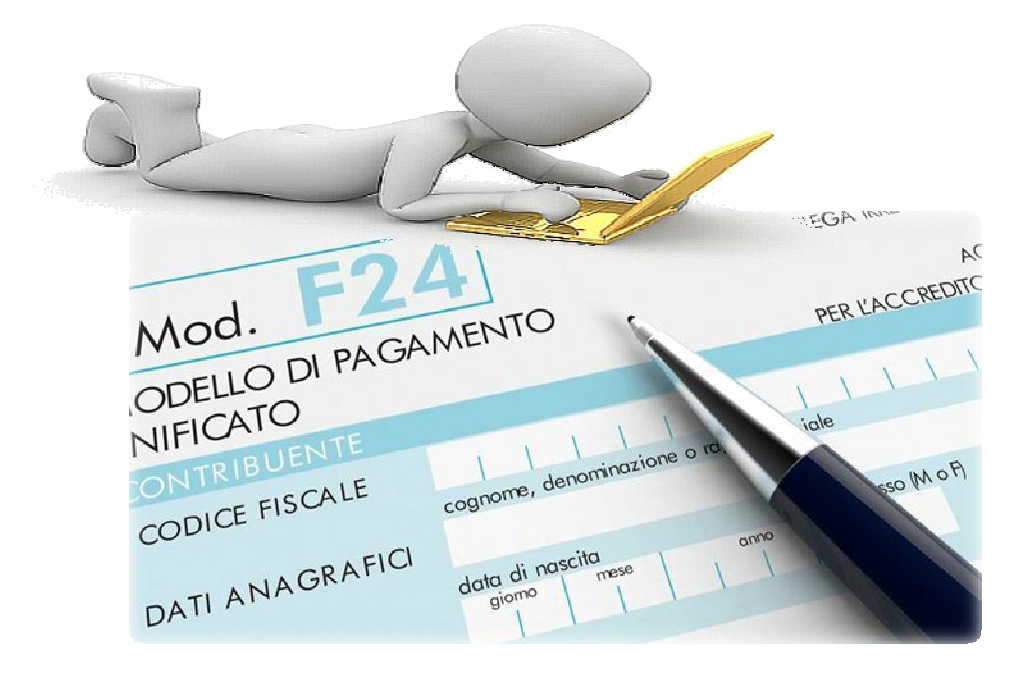

a cura del Sistema Informatico Comunale del Comune di Falconara Marittima

# Sommario

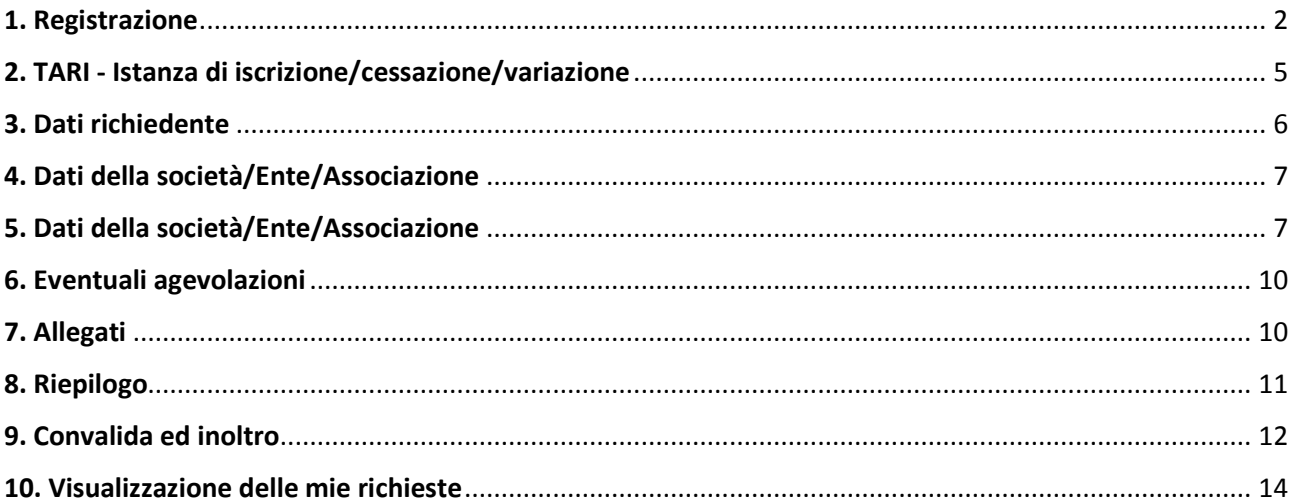

### 1. Registrazione

Per procedere alla compilazione delle istanze online l'utente deve registrarsi al sistema. **La registrazione è unica e la procedura di registrazione va eseguita una sola volta: le credenziali con cui ci si registra protranno essere utilizzate per compilare ed inoltrare tutte le istanze rese pubbliche dal Comune di Falconara Marittima.** 

Dopo aver fatto clic su **INIZIA NUOVA RICHIESTA** (figura 1), comparirà all'utente il form di accesso, in cui occorre, la prima volta che si accede, cliccare su **Registrati** (figura 2). Dopo aver completato la prima registrazione, per i successivi accessi, sarà sufficiente inserire l'e-mail con cui ci si è registrati e la password prescelta.

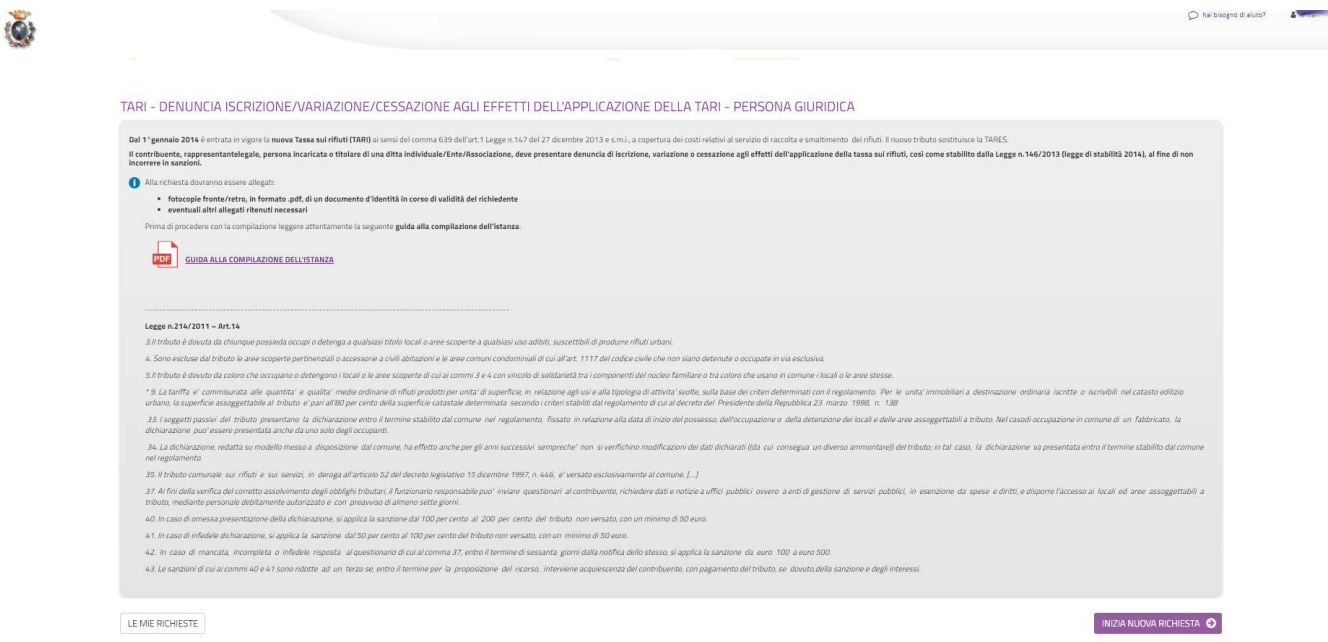

*Figura 1-Nuova richiesta*

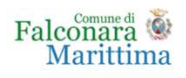

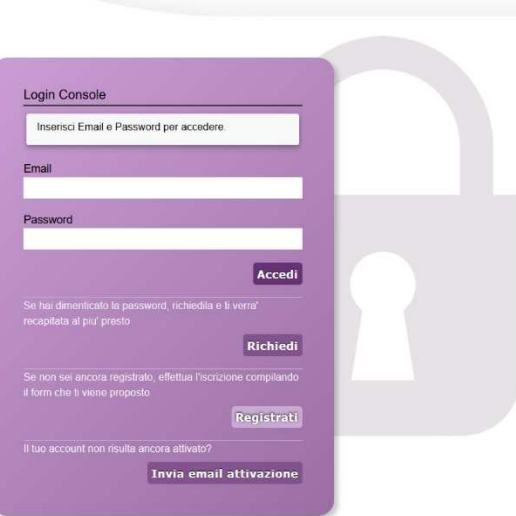

& Utente no

*Figura 2- Form di accesso* 

Nel form successivo occorre inserire Nome e Cognome di colui che compila la domanda, l'indirizzo e-mail con cui vorrà registrarsi ed una password d'accesso, che consentirà, insieme all'indirizzo email di accedere all'Area Riservata per l'inoltro della domanda. La password inserita dovrà contenere almeno una lettera maiuscola, almeno una lettera minuscola, almeno un numero ed essere lunga almeno 8 caratteri.

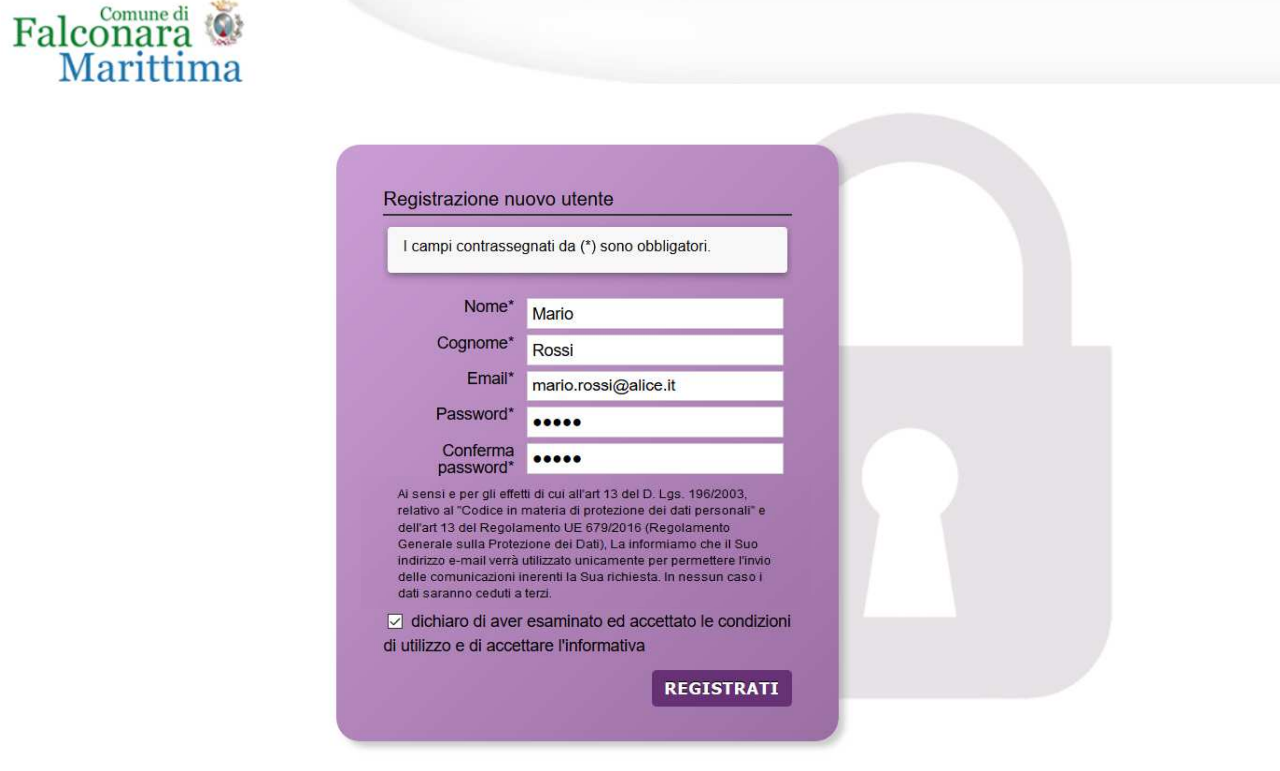

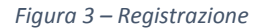

Dopo aver messo la spunta sulla dichiarazione di accettazione delle condizioni di utilizzo, fare clic su **Registrati** ed attendere l'invio, nella casella e-mail indicata, di un'e-mail (mittente noreply@comune.falconara-marittima.an.it) contenente un link di attivazione (figure 4 e 5).

Cliccando sul link contenuto nell'e-mail, che arriverà entro la giornata in cui viene richiesta l'iscrizione, sarà portata a termine la procedura di registrazione e si potrà procedere con la compilazione del modulo.

**ATTENZIONE: in caso l'e-mail con il link di attivazione non arrivi entro la giornata in cui è stata effettuata la registrazione, prima di comunicare il mancato arrivo all'email** supportoistanzeonline@comune.falconara-marittima.an.it**, controllare che non sia stata catalogata dal sistema come Spam.**

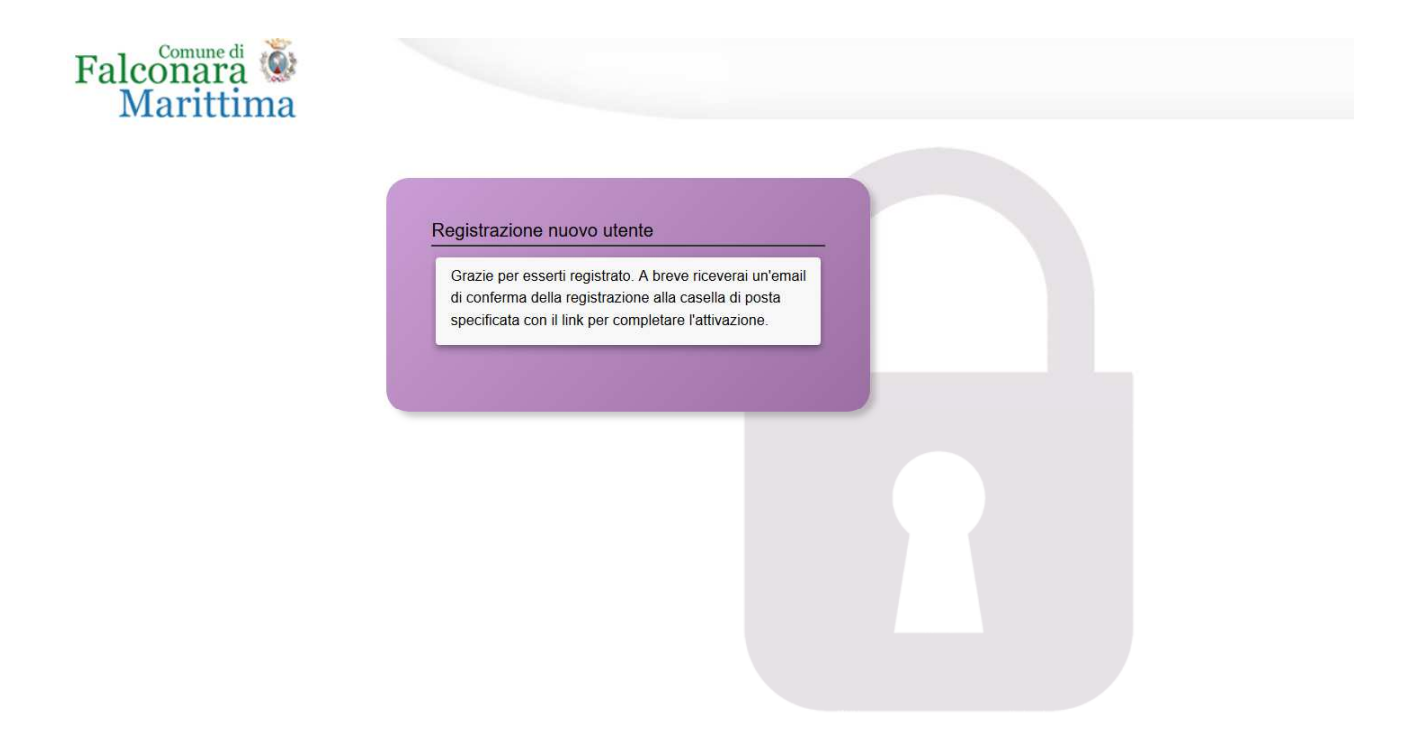

*Figura 4 - Fine registrazione* 

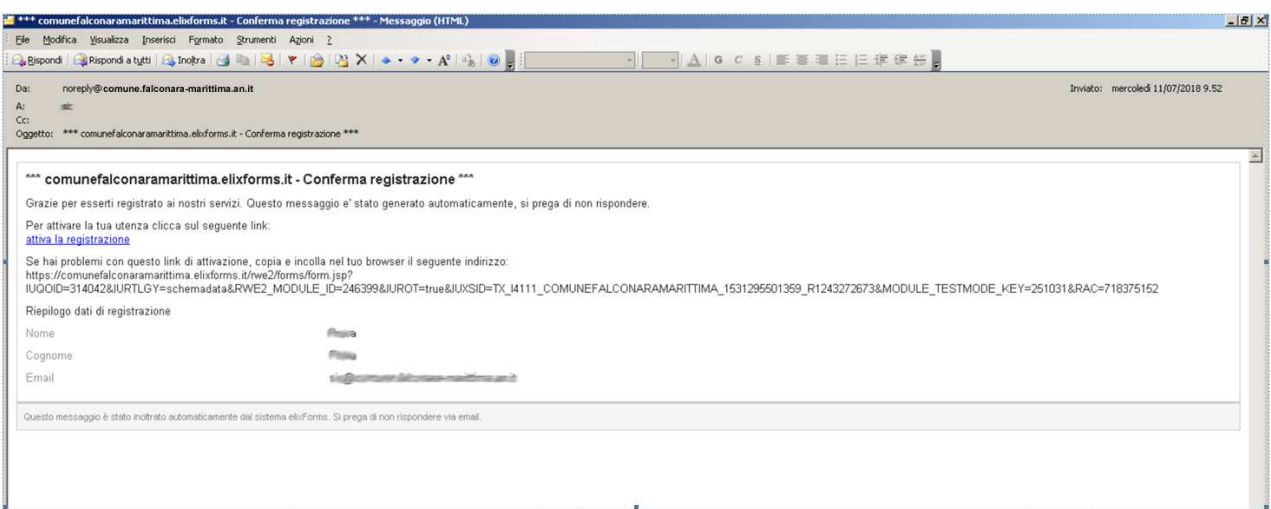

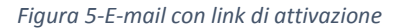

# 2. TARI - Istanza di iscrizione/cessazione/variazione

Dopo aver completato la registrazione (che sarà unica ed utilizzabile per la presentazione di tutte le istanze on line al Comune di Falconara Marittima), si accede, tramite il link alla pagina di accesso all'istanza on line TARI - ISTANZA DI ISCRIZIONE/CESSAZIONE/VARIAZIONE: in questa pagina si ricorda all'utente che sarà necessario, nelle successive fasi, avere a disposizione, in formato elettronico la copia, preferibilmente in formato .pdf, del documento di identità in corso di validità del richiedente la rateazione. I campi NOME e COGNOME sono precompilati con i dati inseriti in fase di registrazione, ma è possibile modificarli, mentre non è possibile modificare l'e-mail, che è quella inserita durante la registrazione.

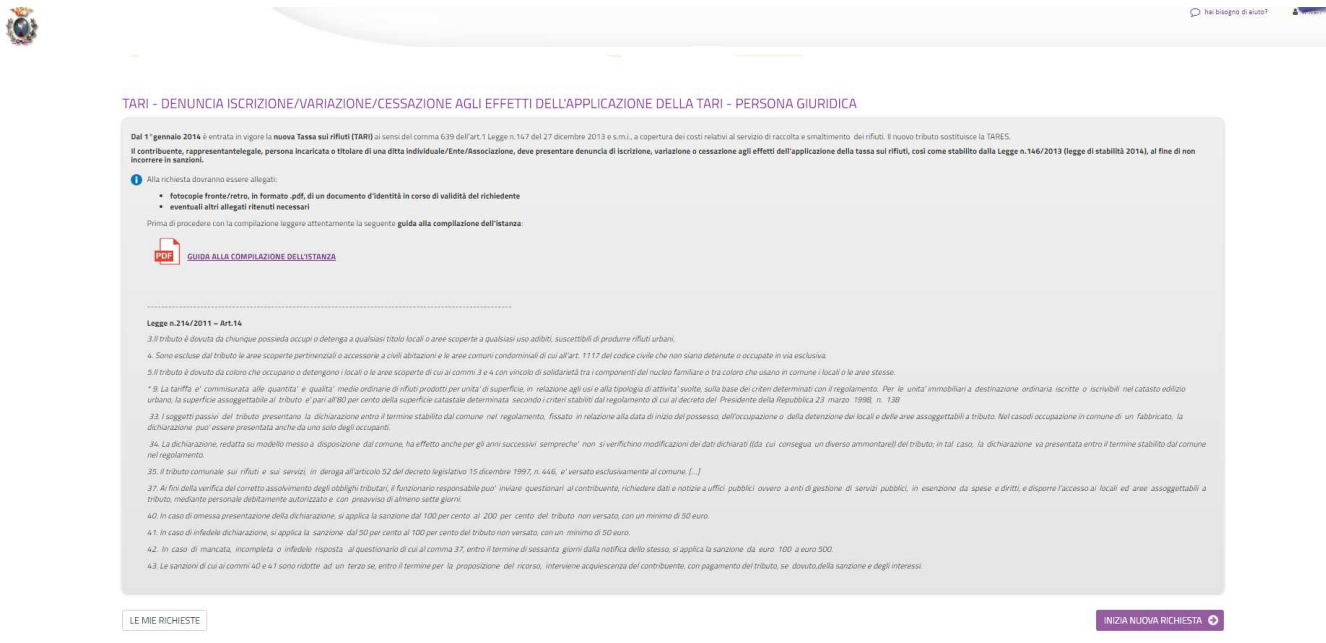

*Figura 6 - Pagina di accesso all'istanza di denuncia*

Dopo aver cliccato su **INIZIA NUOVA RICHIESTA**, è possibile visualizzare come il modulo si presenti come una sequenza di step (1. DATI RICHIEDENTE, 2. PERSONA GIURIDICA, 3. ATTI …) che al loro interno contengono molteplici campi (Nome, Cognome, Codice Fiscale, …). Vengono immediatamente visualizzati i campi da compilare nel primo step.

Una volta inseriti i dati richiesti l'utente può proseguire nella compilazione cliccando sul pulsante **SALVA E PROSEGUI** in fondo alla pagina. Se, invece, clicca sul pulsante **SALVA** i dati inseriti vengono memorizzati, ma lo step rimane aperto e non è possibile inoltrare la domanda. La domanda, infatti, può essere inoltrata solo quando tutti gli step sono stati confermati, facendo clic sul pulsante **SALVA E PROSEGUI** (il titolo della scheda in alto diventa grigio, altrimenti se il titolo della scheda resta color lilla significa che la lo step è solo stato salvato e non confermato).

Nel caso in cui l'utente riscontri dei problemi o abbia bisogno di supporto durante la compilazione può cliccare sul pulsante 'hai bisogno di aiuto' in alto a destra. Nella finestra che compare digita la propria richiesta di supporto, caricando eventuali allegati, e clicca il pulsante invia.

In caso di dubbi sulla modalità di compilazione dell'istanza è possibile anche inviare anche un'email all'indirizzo tarionline@comune.falconara-marittima.an.it

Nel caso in cui l'utente riscontri dei problemi o abbia bisogno di supporto durante la compilazione può cliccare sul pulsante 'hai bisogno di aiuto' in alto a destra. Nella finestra che compare digita la propria richiesta di supporto, caricando eventuali allegati, e clicca il pulsante invia.

Nel caso in cui i campi non vengano compilati in modo corretto, dopo aver cliccato sul pulsante **SALVA E PROSEGUI**, compaiono dei messaggi di errore di colore rosso vicino ai campi errati.

E' possibile interrompere la compilazione e procedere in un secondo momento: tutti gli step salvati resteranno memorizzati.

## 3. Dati richiedente

Inizialmente occorre compilare la scheda con i dati del richiedente che presenta richiesta di rimborso. I campi richiesti sono indicati in figura 7. I campi NOME e COGNOME sono precompilati con i dati inseriti in fase di registrazione, ma è possibile modificarli, mentre non è possibile modificare l'e-mail, che è quella inserita durante la registrazione.

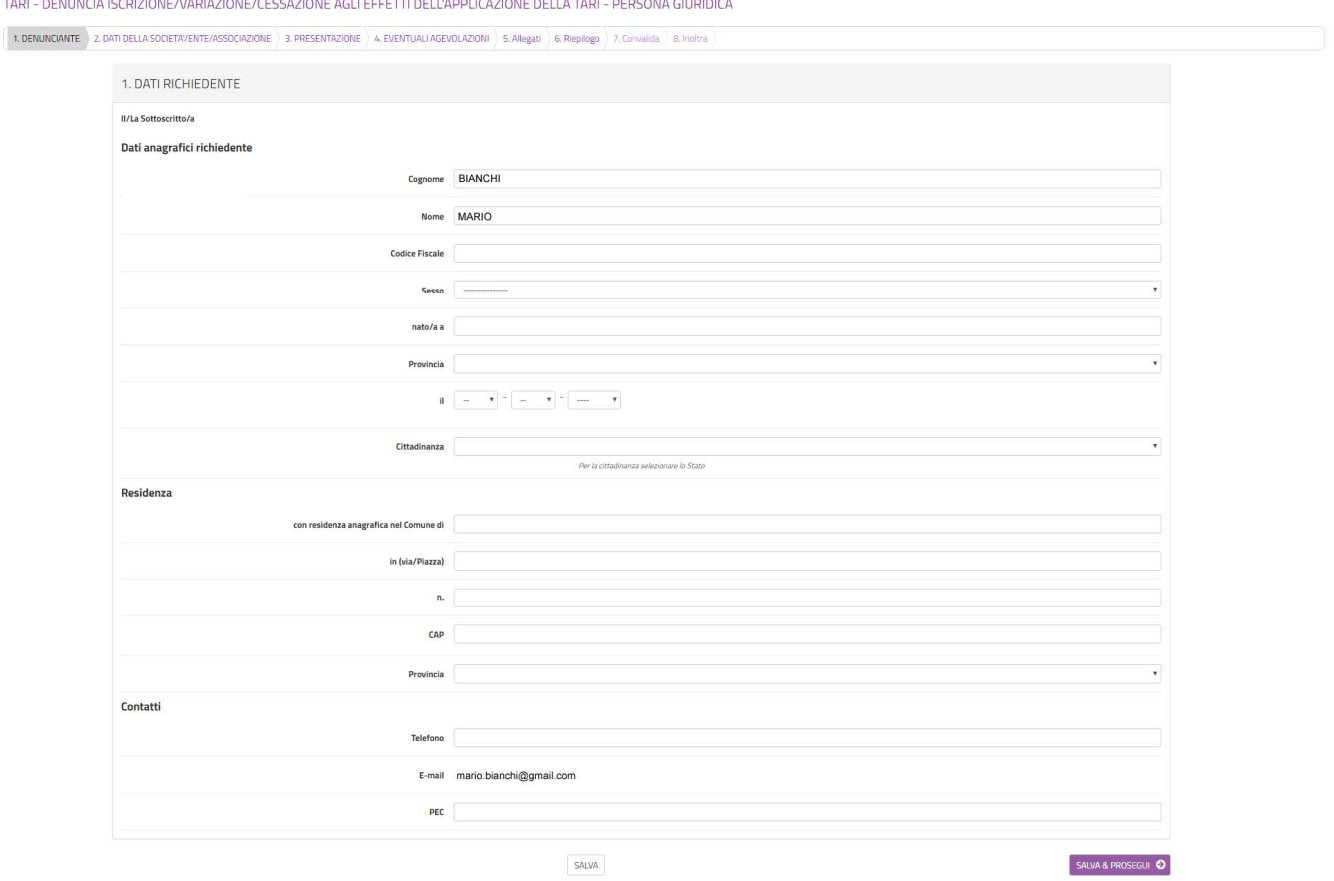

*Figura 7-Scheda dati richiedente* 

Al termine della compilazione di tutti i campi (i campi sono tutti obbligatori tranne la PEC), cliccare su **SALVA E PROSEGUI** posto in basso a destra.

Qualora l'utente dimentichi di compilare qualche dato obbligatorio, il sistema segnalerà il campo mancante ponendo in rosso il nome del campo e indicandolo come obbligatorio (vedere figura 8): la procedura non potrà andare avanti finché tutti i campi obbligatori non saranno compilati.

#### TARI - DENUNCIA AGLI EFFETTI DELL'APPLICAZIONE DELLA TARI - PERSONA FISICA

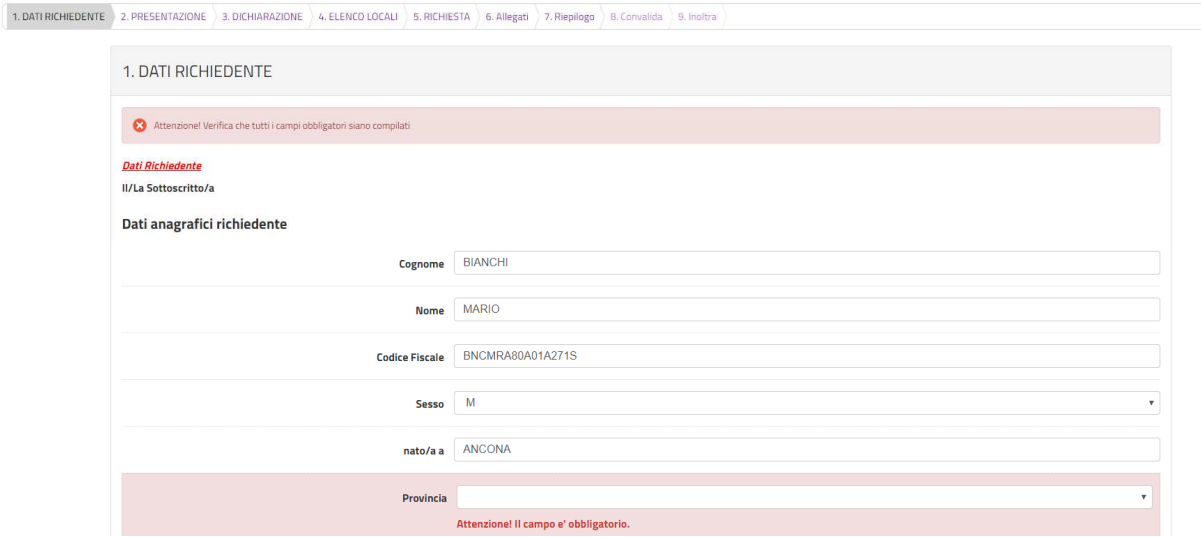

*Figura 8-Segnalazione di un campo obbligatorio mancante* 

### 4. Dati della società/Ente/Associazione

Nella seconda scheda (figura 9) è necessario indicare i dati della società, ditta o associazione per cui si presenta richiesta. Tutti i dati sono obbligatori.

TARI - DENUNCIA ISCRIZIONE/VARIAZIONE/CESSAZIONE AGLI EFFETTI DELL'APPLICAZIONE DELLA TARI - PERSONA GIURIDICA

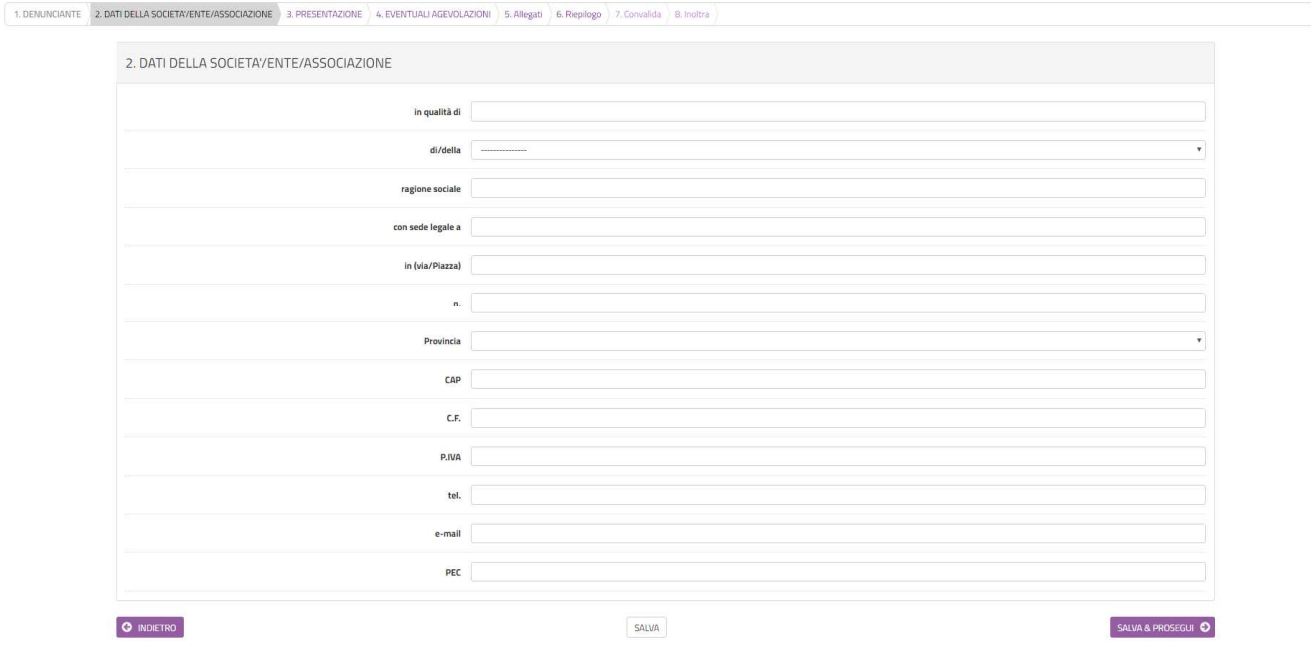

*Figura 9-Sezione 2 in cui si devono indicate i dati della società/Ente/Associazioni per cui si presenta richiesta* 

Per procedere cliccare sul pulsante **SALVA E PROSEGUI**.

### 5. Dati della società/Ente/Associazione

Nella terza scheda (figura 10) è necessario indicare di che tipo di denuncia si tratta: iscrizione, variazione o cessazione occupazione/detenzione locali/aree.

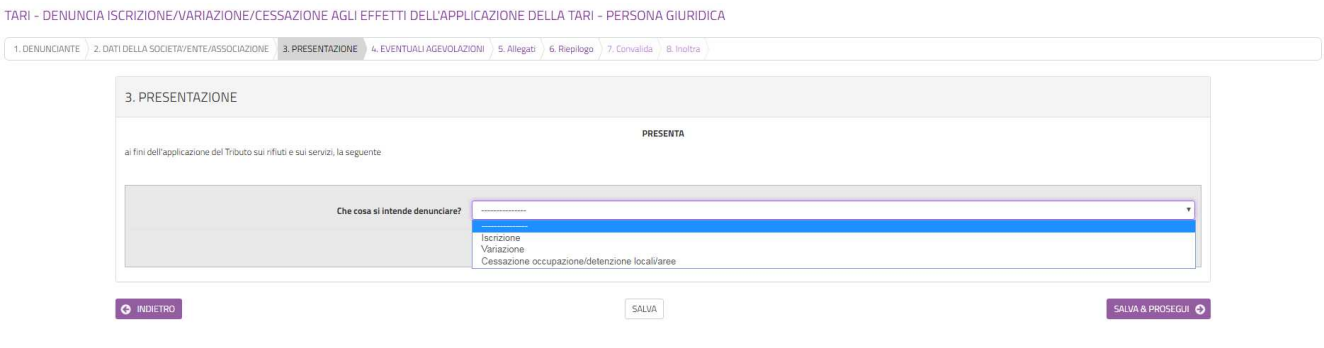

*Figura 10-Sezione 3 in cui si deve indicare se si presenta istanza per iscrizione, variazione o cessazione occupazione/detenzione locali/aree* 

Selezionando una delle tre opzioni, compariranno altri campi da compilare con i dati relativi ai locali (figura 11). Potranno essere inseriti fino ad un massimo di 6 locali.

Si potrà, poi, procedere cliccando due volte sul pulsante **SALVA E PROSEGUI**.

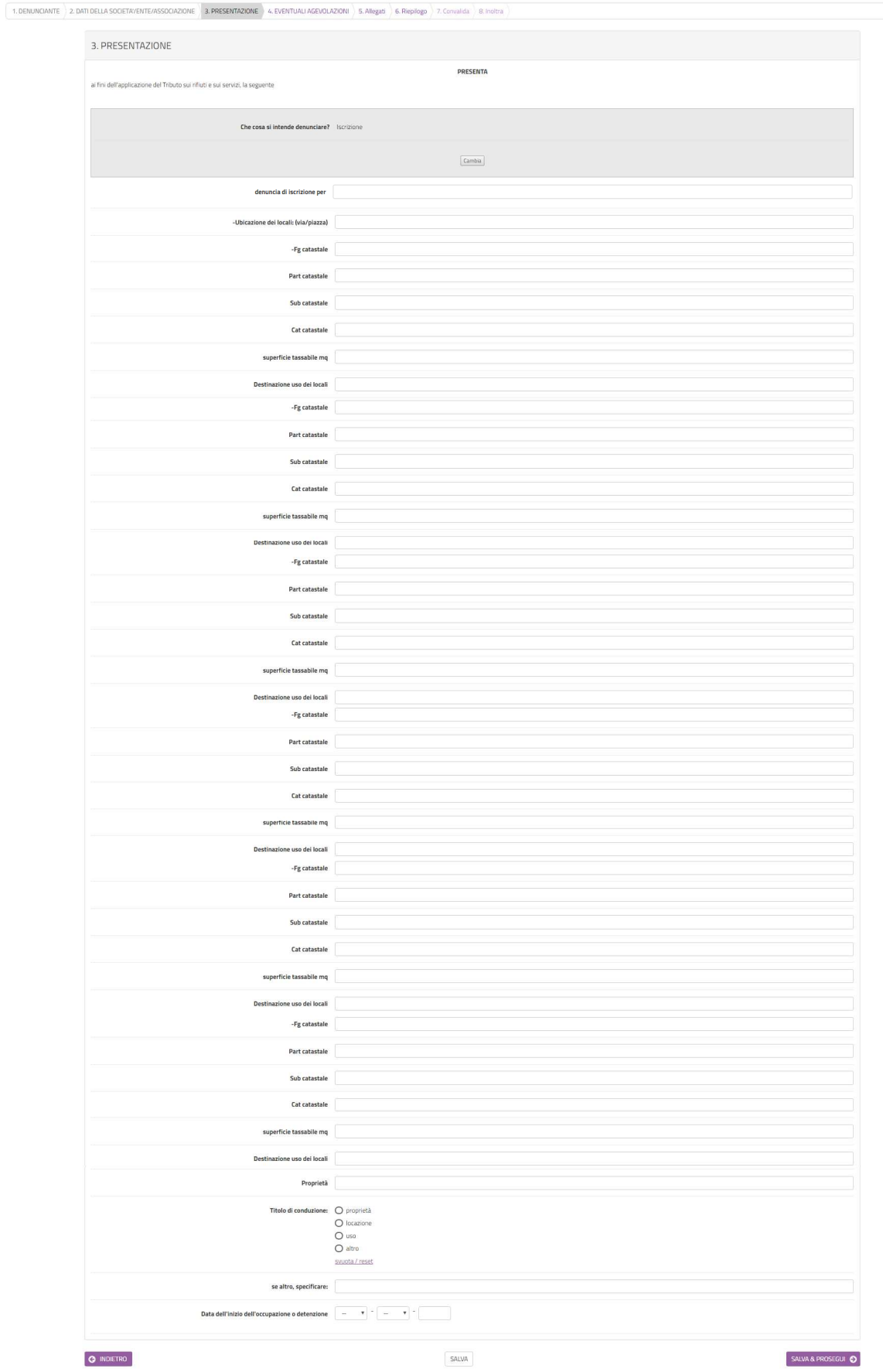

*Figura 11- Dichiarazione dei dati relativi agli accupanti* 

# 6. Eventuali agevolazioni

1. DENL

Nella sezione 4 possono essere richieste eventuali agevolazioni (figura 12).

TARI - DENUNCIA ISCRIZIONE/VARIAZIONE/CESSAZIONE AGLI EFFETTI DELL'APPLICAZIONE DELLA TARI - PERSONA GIURIDICA

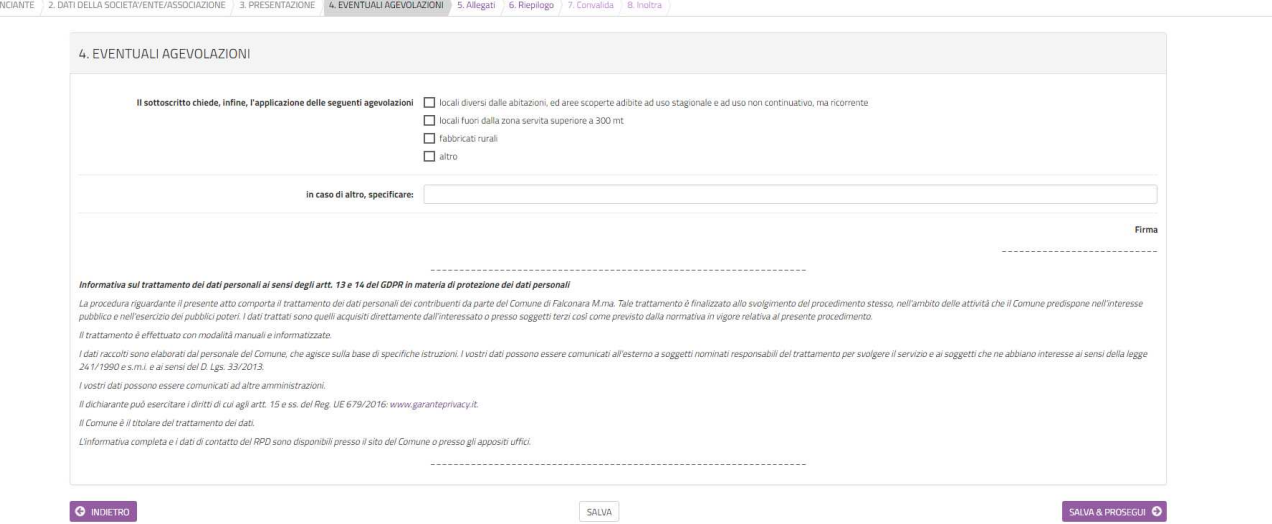

*Figura 12- Dichiarazione dei dati relativi agli accupanti* 

In questa sezione deve essere letta l'informativa sul trattamento dei dati personali, ai sensi del Regolamento UE 2016/679 del Parlamento Europeo e del Consiglio del 27 aprile 2016.

Per procedere nella compilazione sarà sufficiente cliccare su **SALVA E PROSEGUI**.

### 7. Allegati

In questa sezione (figura 13) dovranno essere inseriti tutti gli allegati necessari, tra cui copia fronte/retro di un documento d'identità in corso di validità. E' preferibile inserire file in formato pdf.

Per ogni allegato, occorre cliccare sul pulsante **Aggiungi ALLEGATI**, indicare una breve descrizione dell'allegato e, cliccando sul pulsante **Scegli file**, selezionare il file da caricare, clic su **Apri** nella finestra di selezione del file, poi clic su **AGGIUNGI** (figura 14). La procedura va ripetuta per ogni allegato che si voglia inserire. Se risulta necessario modificare uno dei file inseriti occorre fare clic sul simbolo delle matita a fianco del nome dell'allegato, se, invece, lo si vuole cancellare occorre fare clic sul simbolo del cestino (figura 15).

Al termine dell'inserimento di tutti gli allegati, clic su **SALVA E PROSEGUI**.

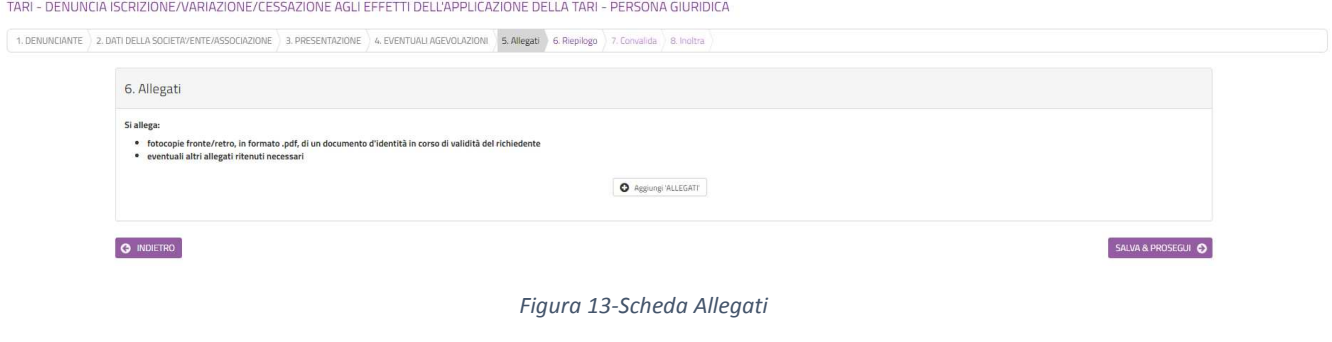

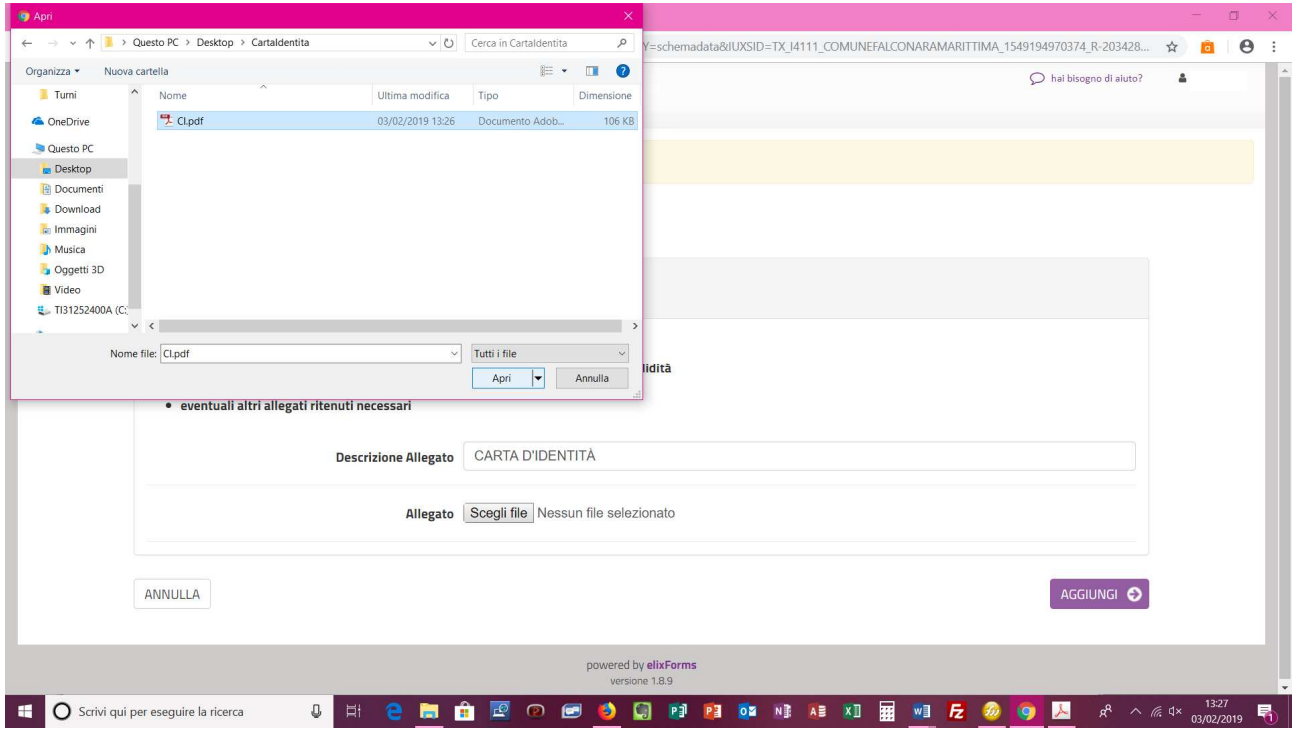

*Figura 14- Fase di caricamento dell'allegato dal proprio PC* 

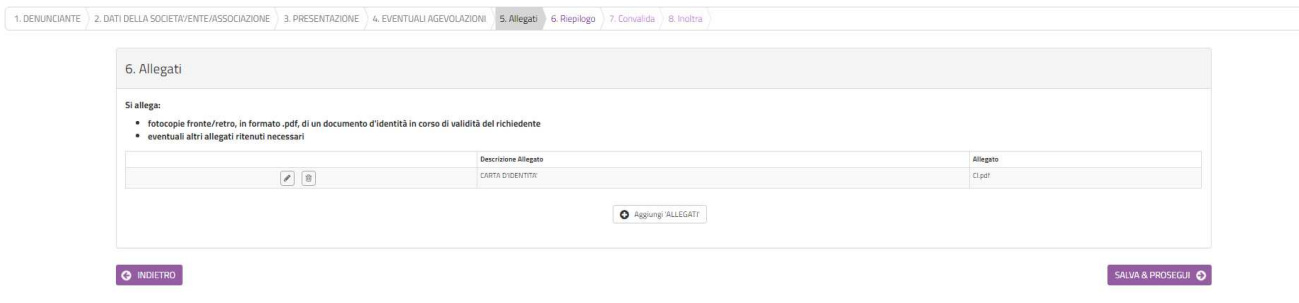

*Figura 15-Fase di inserimento degli allegati* 

## 8. Riepilogo

Nella sezione 6 di riepilogo (figura 16) è possibile visionare una sintesi di tutti i dati inseriti e, in caso di eventuali errori, tornare indietro, con il pulsante **INDIETRO** o cliccando sulla sezione in cui si deve correggere il/i dato/i. E' possibile stampare una copia cliccando su **STAMPA RIEPILOGO DATI** in fondo alla pagina (figura 17).

Se il riepilogo non mostra errori cliccare su **SALVA E PROSEGUI** per procedere alla compilazione delle successive schede.

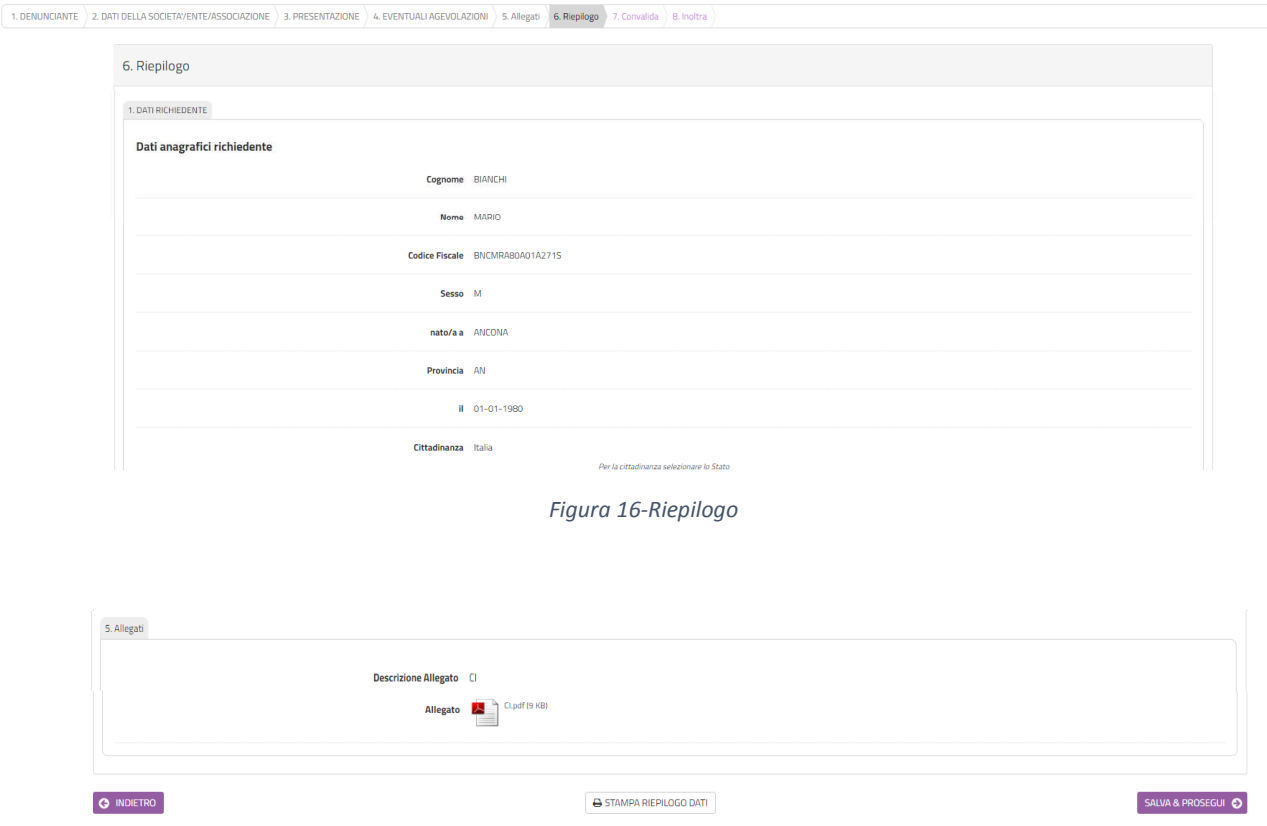

*Figura 17-Stampa del riepilogo* 

## 9. Convalida ed inoltro

In questa sezione (figura 18) si dovrà decidere se inviare la domanda firmata con firma autografa o firmata digitalmente.

Nel primo caso occorrerà scaricare il file della domanda, firmarlo con firma autografa, scansionarloe ricaricare la versione scansionata (figura 19); con la versione scansionata della domanda dovranno essere caricati due file, uno per il fronte ed l'altro per il retro di un documento di identità in corso di validità (nel caso in cui sia il fronte che il retro del documento di identità sia contenuto in un unico file, caricare due volte lo stesso documento). Nel secondo caso andrà caricato il file firmato con firma digitale (figura 20).

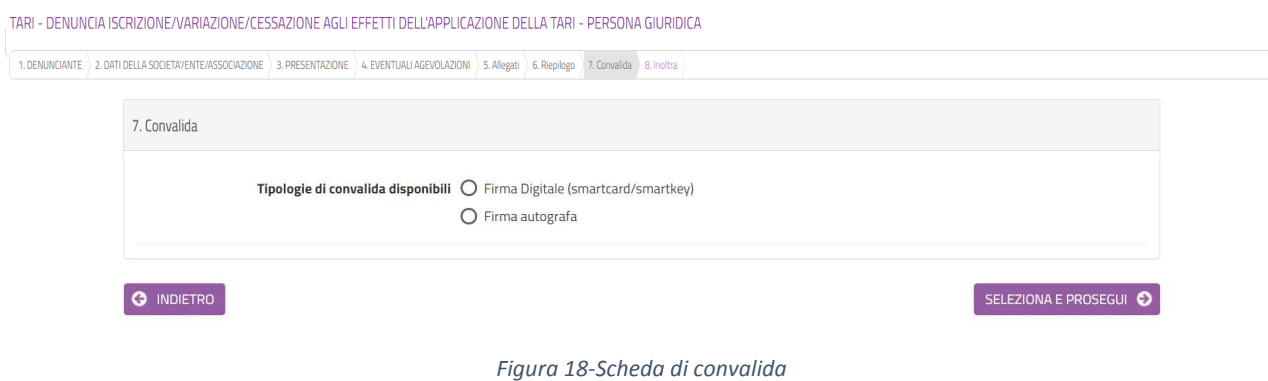

1. Scaricare il PDF della dichiarazione prodotta dal sistema, stamparia e firmaria<br>2. Tramite uno scanner, acquisire la dichiarazione compilata e firmata informato PDF o JPG<br>3. Caricare la dichiarazione compilata e firmata cancer a distinction of primary and distinction of identity and accept any position of interest in the cancer of occurrence of our cancer value (in the carbon of the cancer of the state of the cancer of the primary interes

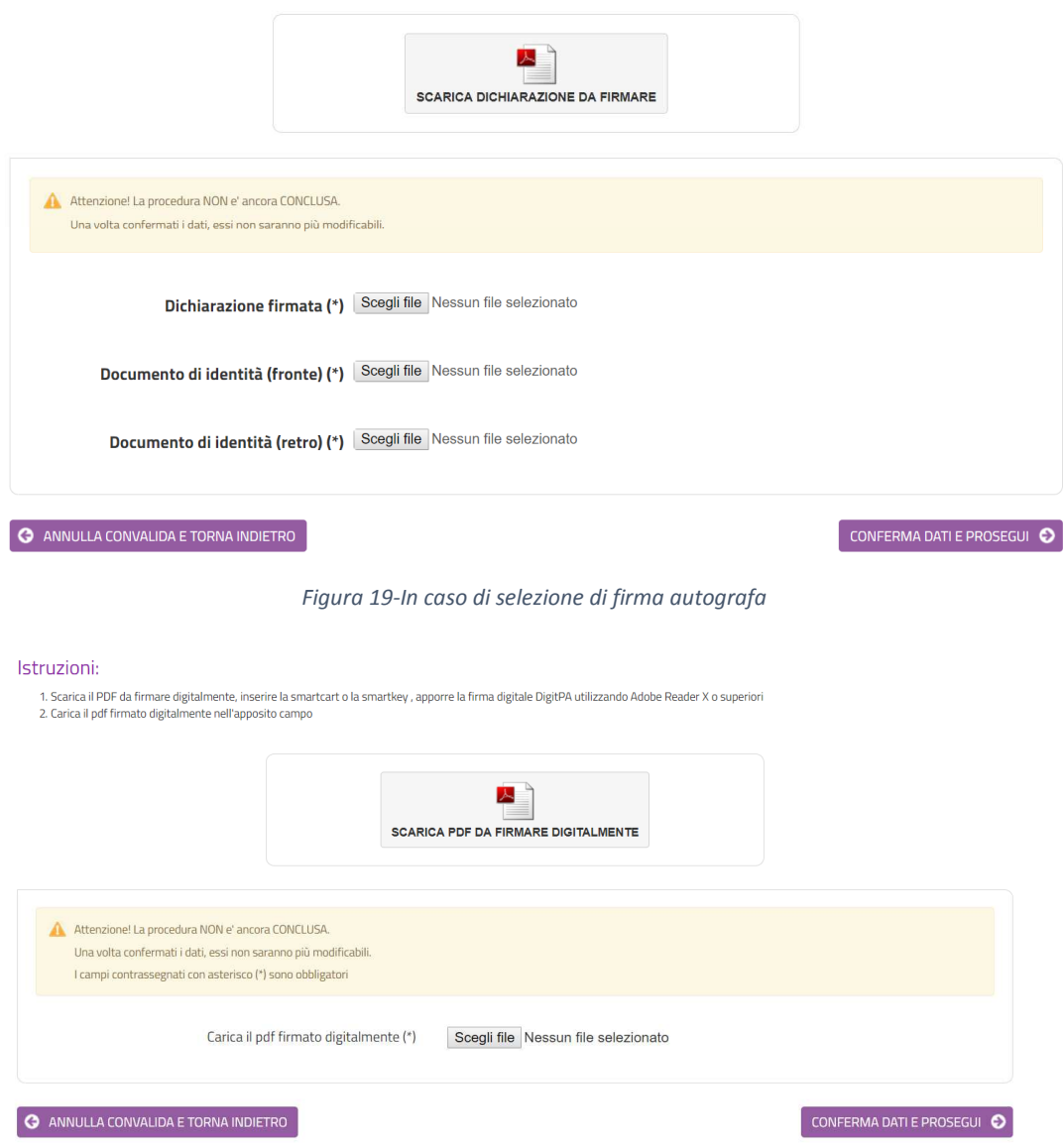

*Figura 20-In caso di firma digitale della domanda* 

Dopo aver caricato la domanda firmata, digitalmente o con firma autografa, selezionare **CONFERMA DATI E PROSEGUI**.

Verrà visualizzata una pagina di sintesi in cui saranno indicati i dati di sintesi della domanda appena trasmessa, con la possibilità di visionare/scaricare la domanda ed i relativi allegati (figura 21).

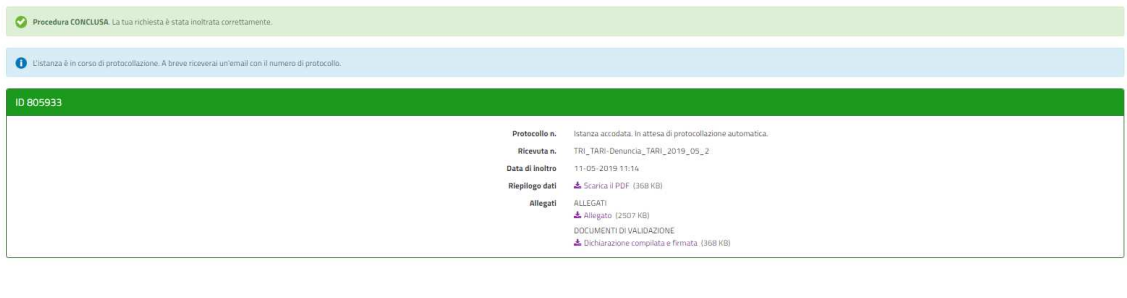

 $\frac{1}{24}$  LE MIE RICHIESTE

*Figura 21-Scheda di sintesi dell'inoltro appena effettuato* 

### 10. Visualizzazione delle mie richieste

Dopo l'inoltro, cliccando su **LE MIE RICHIESTE** sarà possibile vedere l'elenco di tutte le richieste inoltrate o salvate in attesa di completamento (figura 22). Per le richieste non inoltrate sarà possibile riprenderne la compilazione cliccando su **RIPRENDI** o eliminarle cliccando sul **CESTINO**. Prima dell'eliminazione di una richiesta non inoltrata sarà richiesta conferma (figura 23).

Le mie richieste

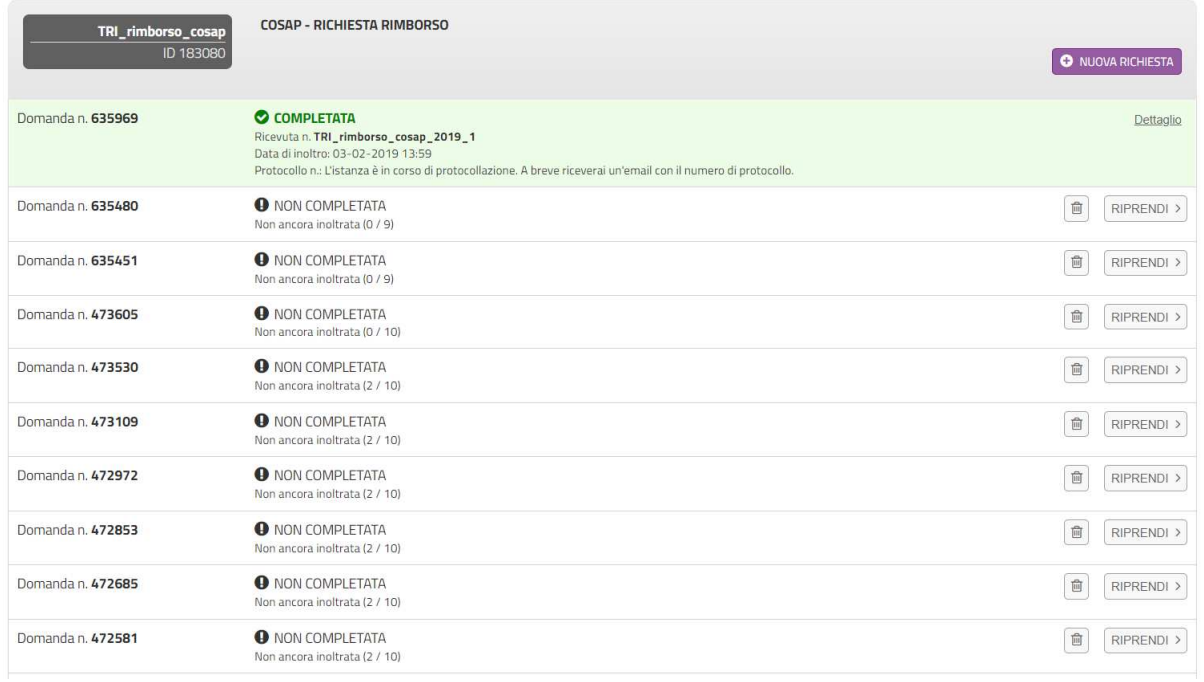

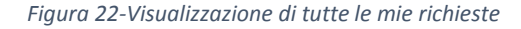

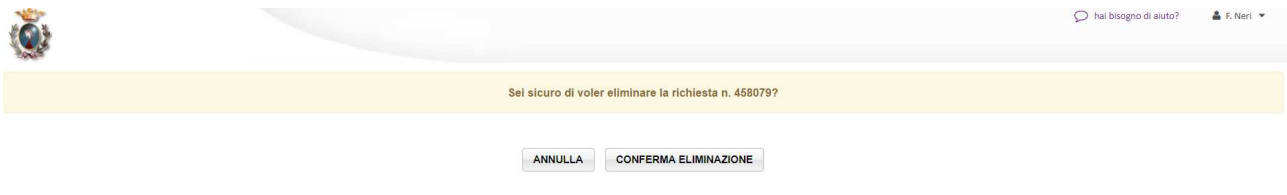

*Figura 23-Conferma di eliminazione richiesta non inoltrata*